Espace pédagogique de l'académie de Poitiers > Guide des auteurs des sites de l'académie > Rédiger <http://ww2.ac-poitiers.fr/guide/spip.php?article65> - Auteurs : Stéphane Penaud - Jean-Marc Lucot

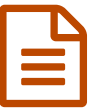

# **edes particuliers dans spip**<br>
publié le 07/02/2019  $\cdot$  mis à jour le 21/03/2019

*Descriptif :*

Un article à l'attention des webmestres et rédacteurs qui utilisent des plugins spécifiques du type, Google maps, GeoGebra, Lilypond ainsi que les fonctionnalités propres au spip académique.

*Sommaire :*

- Archivage
- Déplacement des articles, rubriques et sites
- Geler la date de mise à jour
- Mots-clés : usages
- Mots clés : les groupes
- Éviter la remontée dynamique sur la page d'accueil du Portail Pédagogique
- GeoGebra
- Cabri
- Scratch
- Formules de math : LaTeX
- Date de publication en ligne
- Syndication d'un site (RSS)
- Syndication d'une rubrique SPIP
- Messagerie SPIP
- Dossier upload de SPIP
- Calendrier
- Les applications LearningApps
- Les cartes heuristiques : FreeMind & Freeplane
- Google maps
- **•** Géoportail
- OpenStreetMap
- Sozi
- ThingLink
- Padlet
- Genially
- Cadena SER
- Radio France
- Audioblogs Arte Radio
- Arte Radio
- Audio Lingua
- Youtube
- Vimeo
- Canal-U
- Insérer des vidéos de grande taille

Un article à l'attention des webmestres et rédacteurs qui souhaitent utiliser Google maps, GeoGebra, Lilypond ainsi que les fonctionnalités propres au SPIP académique.

# **Archivage**

Une sous-rubrique "Archives" est présente dans la rubrique "FONCTIONS SPECIALES".

Elle permet d'archiver des articles, des rubriques ou des liens référencés que vous ne souhaitez plus afficher sur le site mais que vous ne voulez pas pour autant supprimer.

ATTENTION : un article archivé n'est plus affiché sur le site mais reste **accessible** depuis son URL (les liens extérieurs qui pointent vers cet article seront donc toujours opérationnels). De même, **les moteurs de recherche** ayant déjà référencé cet article permettent toujours d'y **accéder**. Si vous souhaitez le rendre "**inaccessible**", il faut modifier son statut et le passer "*en évaluation*" ou "*en cours de rédaction*".

Pour déplacer un élément dans cette rubrique, merci de consulter le chapitre ci-dessous.

# **Déplacement des articles, rubriques et sites**

Lorsqu'un article, une rubrique ou un site référencé est créé, il est possible de le déplacer dans la rubrique ou la sous-rubrique de votre choix.

Mode opératoire :

- [1](#page-19-0). cliquer sur l'article à déplacer $^1$ ;
- 2. en dessous du champ "*sous-titre*" il y a un encadré "*A l'intérieur de la rubrique*" qui peut se déployer en cliquant sur la loupe ;
- 3. sélectionner dans le menu déroulant proposé la rubrique dans laquelle déplacer cet article

<span id="page-1-1"></span><span id="page-1-0"></span>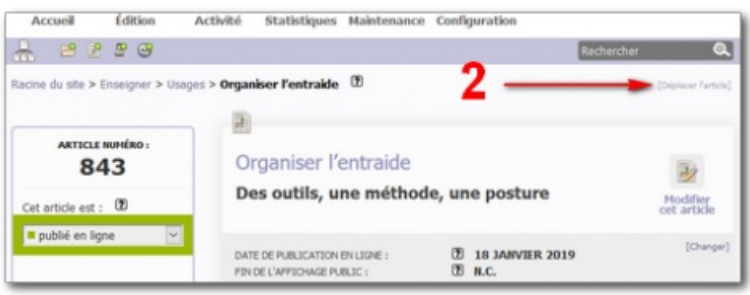

4. cliquer sur le bouton "Choisir" pour valider le déplacement.

 Dans le cas d'une restructuration profonde (déplacement de plusieurs éléments), il sera préférable d'utiliser la nouvelle fonctionnalité proposée dans le plan du site : Voir le [bouton](http://sr13-pedaspip-01.in.ac-poitiers.fr/guide/sites/guide/IMG/png/plan-site.png) "Plan du site". En effet, celle-ci propose de déplacer les rubriques et les articles par simple glisser/déposer...

il peut être indiqué, à l'issue de cette opération, de "Vider le cache" de SPIP $^2$  $^2$ .

## **Geler la date de mise à jour**

Lors de la publication en ligne d'un article, la **date** de cette **publication** s'affiche derrière le titre de l'article.

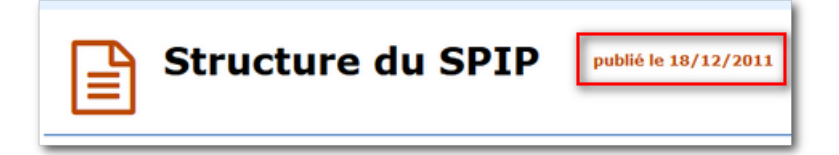

Dès le lendemain, si l'article est modifié, la **date de mise à jour** s'affiche derrière la date de publication.

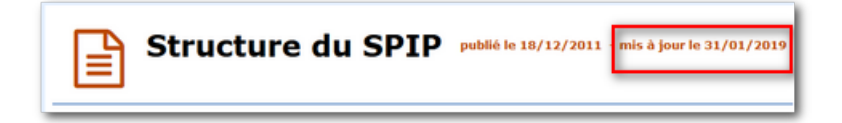

 Si vous souhaitez modifier un article (pour corriger une coquille par exemple) sans que la date de publication ou de mise à jour en soit affectée, il suffit de cocher la case "*Geler la date de mise à jour*" avant d'enregistrer l'article.

L'utilisation du bouton "Sauvegarder " ne modifie pas la date de publication.

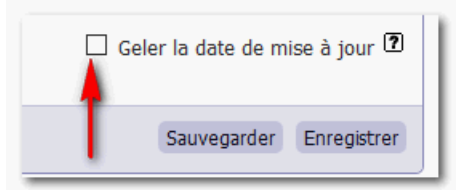

## **Mots-clés : usages**

L'utilisation des mots-clés techniques de SPIP permet d'appliquer certaines fonctions **propres au squelette académique**. Ces mots-clés sont classés **par groupe** et ne sont accessibles qu'aux administrateurs et administrateurs restreints.

# **Attacher un mot-clé à un article :**

**1.** Dans la fenêtre de votre article, choisir l'encadré "Aucun mot-clé" et cliquer sur le lien "*Ajouter un mot-clé*".

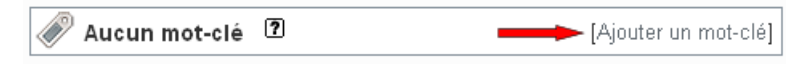

**2.** Sélectionner le mot-clé de votre choix et cliquer sur le bouton "Ajouter".

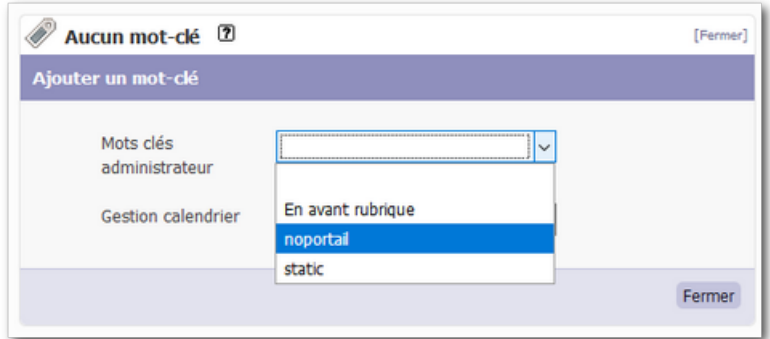

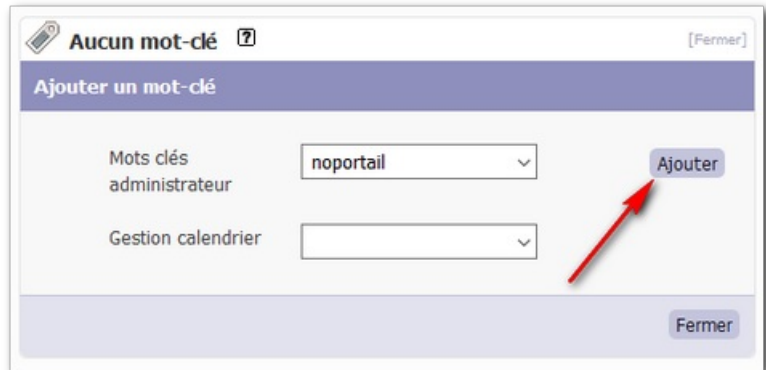

## **Mots clés : les groupes**

# **Groupe "Mots clés administrateur"**

Les mots clés de ce groupe sont utilisables dans **les articles** :

**noportail**

Permet d'exclure l'article de la remontée dynamique vers la première page du Portail Pédagogique (pour les articles à public trop restreint ou dont le contenu est peu compatible avec le caractère "pluriel" et "transversal" de cet espace d'affichage du Portail).

# **static**

Permet de dépouiller l'article de son caractère dynamique<sup>[3](#page-19-2)</sup>. Celui-ci est alors uniquement visible dans la rubrique où il a été écrit.

Aussi, il n'apparait pas dans le fil rss du site, il ne remonte pas en page d'accueil du site et il ne remonte pas sur le Portail pédagogique.

Utilisation : lorsque vous créez un article dans une rubrique ainsi qu'un autre redirigé vers celui-ci (*article de redirection*), il est souhaitable d'associer le mot clé "static" à cet article redirigé afin d'éviter que les deux articles "identiques" ne remontent simultanément sur la page d'accueil de votre site.

# **lienrub**

Permet de placer **un site référencé d'une rubrique** dans le cartouche de droite intitulé "Liens recommandés".

<span id="page-3-0"></span>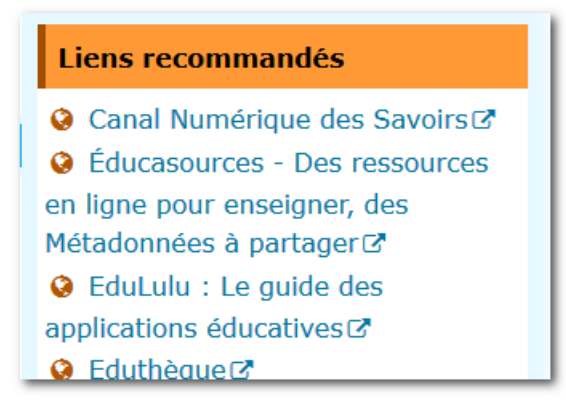

# **Groupe mots clés "Gestion Calendrier"**

# **calendrier\_visible**

Permet l'affichage du calendrier à droite de **l'article** ou de **la rubrique** sélectionné(e).

# **\_publier\_dans\_calendrier**

Permet l'affichage **d'un article** dans le calendrier à sa date de publication. il est possible d'indiquer la ou les dates où vous souhaiterez faire apparaitre l'article (cf. chapitre ["calendrier](http://sr13-pedaspip-01.in.ac-poitiers.fr/guide/spip.php?article65&debut_page=14#sommaire_1)").

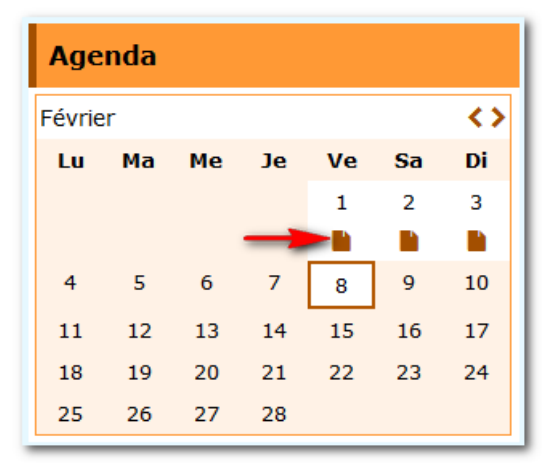

# **Éviter la remontée dynamique sur la page d'accueil du Portail Pédagogique**

La zone "Parmi les dernières publications" du Portail [Pédagogique](http://ww2.ac-poitiers.fr/) c<sup>o</sup> est gérée dynamiquement. Aussi, le titre et le lien des derniers articles publiés sur notre espace pédagogique remontent automatiquement dans cette zone.

Bien entendu, il est possible que la remontée dynamique des articles sur le Portail Pédagogique ne soit pas toujours pertinente (article à public trop restreint ou contenu peu compatible avec le caractère "pluriel" et "transversal" de cet espace d'affichage du Portail).

Dans ce cas là, vous pouvez exclure vous même la remontée dynamique de l'article sur le portail en utilisant le mot clé "**noportail**" lors de la rédaction de votre article :

Dans la fenêtre de votre article, choisir l'encadré "**Aucun mot-clé**" et cliquer sur le lien "*Ajouter un mot-clé*".

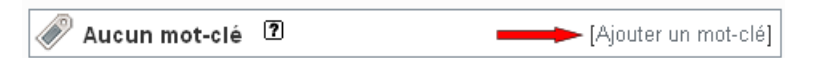

Sélectionner le mot clé "**noportail**" et cliquer sur le bouton "**Ajouter**".

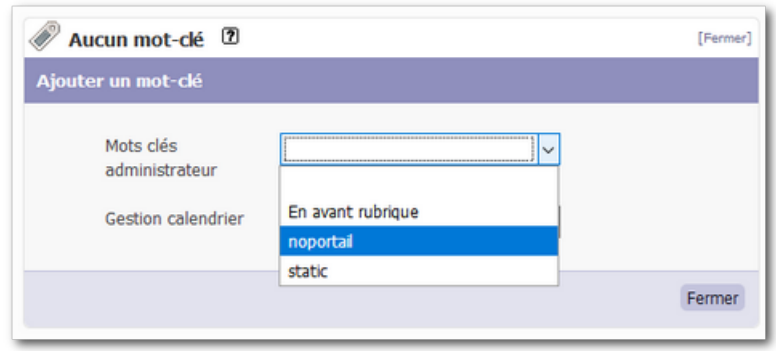

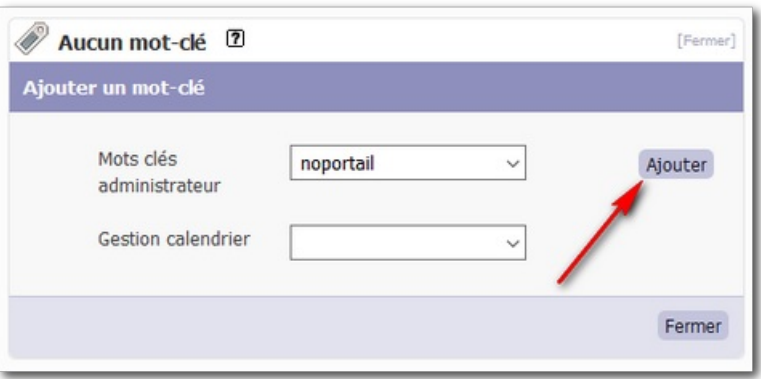

 Remarque : le mot clé "noportail" n'empêche pas un article publié sur un site SPIP de l'espace pédagogique d'apparaître dans la partie "*les 30 dernières [publications](http://ww2.ac-poitiers.fr/spip.php?page=dernieres_publications) de l'espace pédagogique*".

## **GeoGebra**

GeoGebra est un **logiciel de mathématiques** qui relie géométrie, algèbre et calculs. Ce logiciel est destiné à l'enseignement des mathématiques dans les écoles, collèges, lycées...

## **Intégrer un fichier GeoGebra dans un article**

Pour afficher un fichier GeoGebra dans un article, il suffit de télécharger normalement le fichier *ggb* et d'utiliser la syntaxe *emb* pour l'insertion de la balise SPIP du document.

Ainsi la balise <docXX> qui permet de proposer dans le corps de l'article le fichier à télécharger, sera transformée en <embXX> pour insérer directement la construction dans l'article.

Exemple avec une construction GeoGebra :

■ la construction proposée au téléchargement en insérant la balise <docXX> :

[Construction](http://sr13-pedaspip-01.in.ac-poitiers.fr/guide/sites/guide/IMG/ggb/seconde_n1.ggb) sous GeoGebra (Fichier GeoGebra de 1.8 ko) proposée par Lefeuvre Philippe

■ la construction proposée à l'affichage en insérant la balise <embXX> :

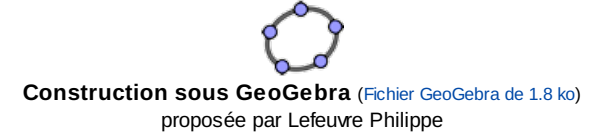

## **Intégrer une application GeoGebra dans un article**

Il est aussi possible d'intégrer une application issue de la plateforme de [ressources](http://tube.geogebra.org/) GeoGebra $\mathbb{Z}$ . Pour y parvenir :

- 1. copier l'adresse de l'animation proposée dans la barre d'adresse du navigateur ;
- 2. ouvrir l'article SPIP en mode édition ;
- 3. cliquer sur le lien "*internet*" situé dans la boîte Ajouter une image ou un [document](http://sr13-pedaspip-01.in.ac-poitiers.fr/guide/sites/guide/IMG/png/boite-ajout-internet.png) ;
- 4. coller le lien dans ce champ de saisie ;
- 5. cliquer sur le bouton "*Choisir*" ;
- 6. copier la balise <embXX|center> du document importé :
- 7. positionner votre curseur à l'endroit voulu puis coller cette balise ;
- 8. enregistrer l'article.

 Remarques : pour l'internaute, il est possible de télécharger le fichier en cliquant sur le lien placé entre parenthèses derrière le titre.

Il est par ailleurs possible de visualiser la construction dans une nouvelle fenêtre en cliquant sur le lien "**Plein écran**".

# **Cabri**

Cabri tout comme GeoGebra est aussi un **logiciel de mathématiques** qui relie géométrie, algèbre et calculs. Ce logiciel est destiné à l'enseignement des mathématiques dans les écoles, collèges, lycées...

Pour afficher une construction Cabri dans un article, il suffit de télécharger normalement le fichier *fig* et d'utiliser la syntaxe *emb* pour l'insertion de la balise SPIP du document.

Ainsi la balise <docXX> qui permet de proposer dans le corps de l'article le fichier à télécharger, sera transformée en <embXX> pour insérer directement la construction dans l'article.

 Remarques : pour l'internaute, il est possible de télécharger le fichier en cliquant sur le lien placé entre parenthèses derrière le titre.

Il est par ailleurs possible de visualiser la construction dans une nouvelle fenêtre en cliquant sur le lien "**Plein écran**".

# **Scratch**

[Scratch](https://scratch.mit.edu/)<sup>7</sup> est un outil en ligne gratuit pour initier les élèves des cycles 3 et 4 à des concepts fondamentaux en mathématiques et en informatique.

Pour afficher une application dans un article :

- 1. afficher dans le site [Scratch](https://scratch.mit.edu/) $C$  l'application à insérer ;
- 2. copier l'URL affichée dans la barre d'adresse du navigateur ;
- 3. ouvrir l'article SPIP en mode édition ;
- 4. cliquer sur le lien "*internet*" situé dans la boîte Ajouter une image ou un [document](http://sr13-pedaspip-01.in.ac-poitiers.fr/guide/sites/guide/IMG/png/boite-ajout-internet.png) ;
- 5. coller l'adresse dans ce champ de saisie ;
- 6. cliquer sur le bouton "*Choisir*" ;
- 7. modifier le titre de ce nouveau document si [nécessaire](http://sr13-pedaspip-01.in.ac-poitiers.fr/guide/spip.php?article42&debut_page=8#titre_document) ;
- 8. copier la balise <embXX|center> du document importé ;
- 9. positionner votre curseur à l'endroit voulu puis coller cette balise ;
- 10. enregistrer l'article.

#### Exemple :

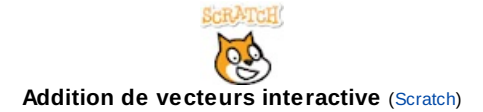

# **Formules de math : LaTeX**

# SPIP permet de saisir $4$

toutes les **formules mathématiques** possibles et imaginables car il est lié à un serveur  $\text{L}$  AT  $\text{F}$ , X. Cela suppose donc une connaissance de ce mode d'écriture.

La balise qui appelle cette fonction est  $\frac{1}{2}$   $\frac{1}{2}$   $\frac{1}{2}$   $\frac{1}{2}$ 

<span id="page-6-0"></span>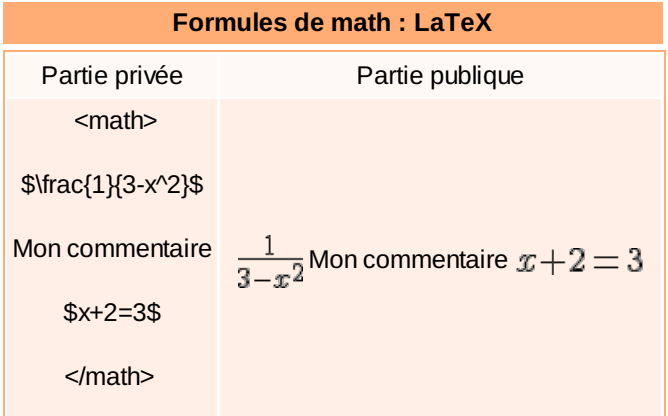

▶ Veillez bien à sauter une ligne avant votre balise <math> et à sauter une ligne après votre balise </math>.

# **Rubrique LaTeX de référence :**

Pour davantage d'information sur ce programme de mise en forme de documents, sur ses différentes distributions, les éditeurs et les logiciels facilitant son utilisation, vous pouvez consulter les nombreux articles de la rubrique **LaTeX** sur le site de [mathématiques](http://ww2.ac-poitiers.fr/math/spip.php?rubrique21) de l'académie de Poitiers.

# **Date de publication en ligne**

# **Prévoir l'affichage d'un article**

Vous pouvez faire apparaître automatiquement un article en ligne à la date de votre choix. Après avoir enregistré votre article, il suffit :

de cliquer sur le lien "*Changer*" situé dans la partie "DATE DE PUBLICATION EN LIGNE" ;

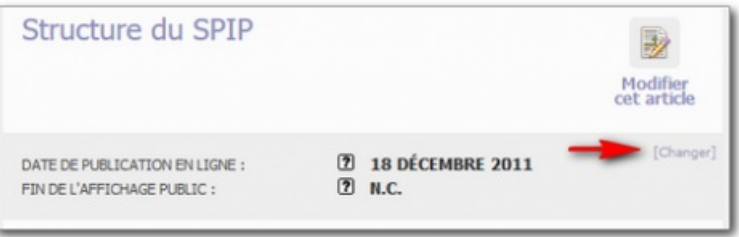

- de modifier la **date d'apparition** ;
- de cliquer sur le bouton "Changer" ;

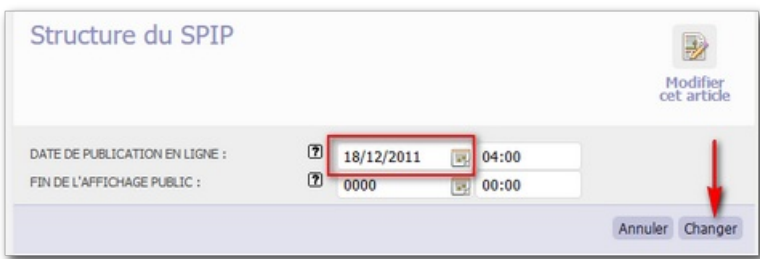

de cliquer sur le lien "*publié en ligne*" dans la boite de statut de l'article.

L'article sera automatiquement publié à la date choisie.

# **Prévoir la fin de l'affichage d'un article**

Vous pouvez faire disparaître automatiquement un article publié. Il suffit :

- de cliquer sur le lien "*Changer*" situé dans la partie "DATE DE PUBLICATION EN LIGNE" ;
- de décocher l'item "Pas de date" ;

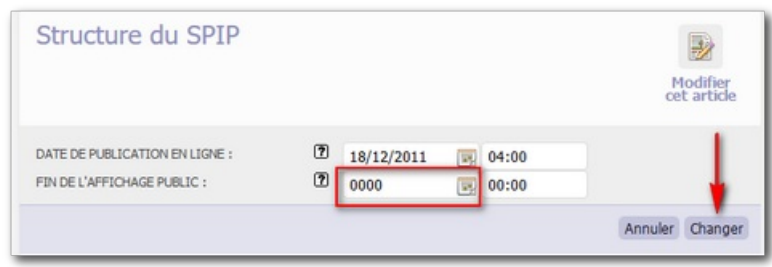

- de saisir la **date de disparition** dans le champ correspondant à "FIN DE L'AFFICHAGE PUBLIC" ;
- de cliquer sur le bouton "Changer".

L'article sera automatiquement dépublié à la date choisie et déplacé à la corbeille.

N.B. Si besoin, vous pourrez restaurer cet article à partir de la corbeille.

# **Syndication d'un site (RSS)**

En plus de référencer un site externe, **SPIP** peut lire son **fil RSS** [5](#page-19-4) (à condition, bien entendu, que le flux XML existe).

 Pour permettre la syndication, il convient de cliquer sur le bouton "*Référencer un site*" dans la rubrique de destination, puis de compléter les champs suivants :

- 1. le titre du site
- 2. l'adresse du site
- 3. la description du site
- 4. l'adresse du flux XML du fil RSS

<span id="page-7-1"></span><span id="page-7-0"></span>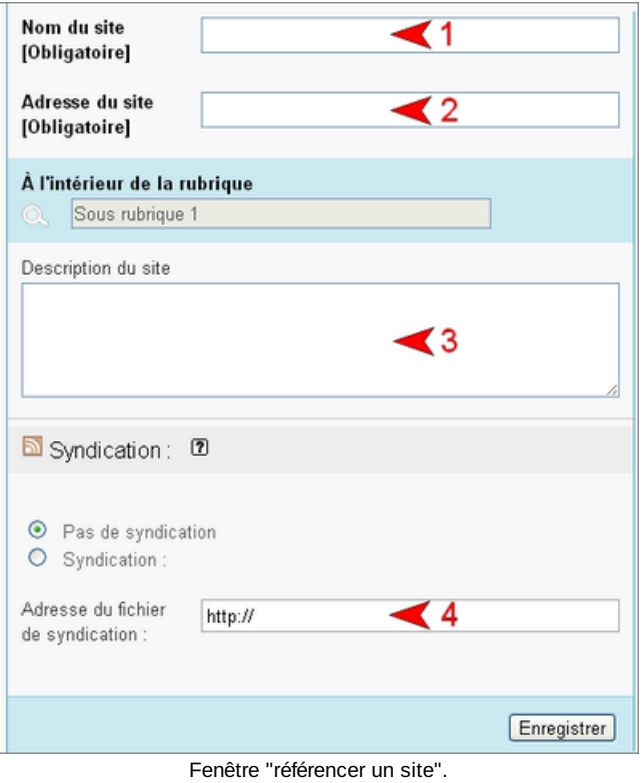

 Après avoir cliqué sur le bouton "Enregistrer", il est impératif de cocher les deux cases d'option "Oui" [6](#page-19-5) dans les "*options de syndication*" du site puis de cliquer sur le bouton "Valider".

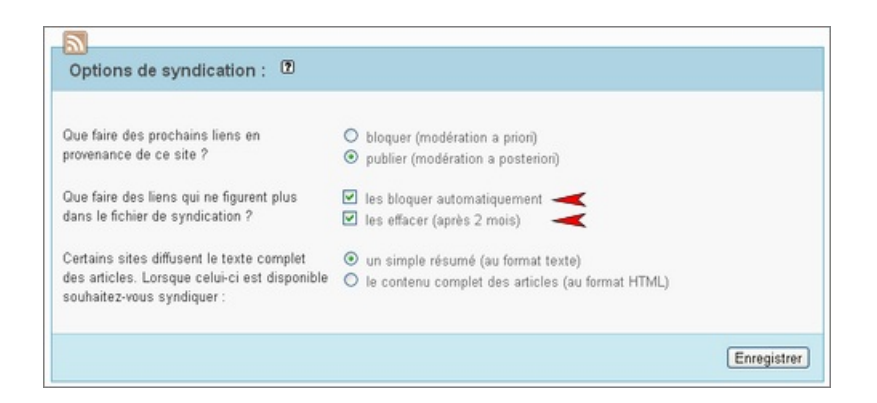

 Ainsi, dans la rubrique, le site référencé est à présent suivi du logo RSS cliquable qui permet d'accéder dans la même page- aux dernières publications de ce site.

#### Site référencé

<span id="page-8-0"></span>C Le guide des auteurs du web pédagogique 5 Des articles, des liens et des ressources pour mener à bien sa mission d'auteur du web.

Attention : seuls les fils RSS issus de sites institutionnels peuvent être utilisés sur les sites disciplinaires académiques.

## **Syndication d'une rubrique SPIP**

Si dans une rubrique de son site on souhaite afficher dynamiquement les articles publiés dans la rubrique d'un autre site de l'espace pédagogique, il faut procéder en 3 étapes $^7$  $^7$  :

- 1. récupérer l'adresse du fil rss de la rubrique distante ;
- 2. créer une rubrique sur son site ;
- 3. créer un site syndiqué dans cette rubrique (cf. chapitre précédent) ;
- 4. rediriger la rubrique vers ce site syndiqué.

## <span id="page-8-1"></span>**1. l'adresse du fil rss**

Tous nos **sites** SPIP délivrent un fil RSS d'actualités [8](#page-19-7) .

L'URL par défaut de ce fil est :

http://ww2.ac-poitiers.fr/mon-site/spip.php?page=backend Ce fil contient les titres, liens et descriptifs des 12 derniers articles publiés sur le site.

**Les rubriques** de nos sites SPIP délivrent aussi un fil d'actualité.

L'URL par défaut de ce fil est :

http://ww2.ac-poitiers.fr/mon-site/spip.php?page=backend&id\_rubrique=XX (où XX est le numéro de la rubrique). Ce fil contient les titres, liens et descriptifs des 12 derniers articles publiés dans cette rubrique.

Pour exemple, l'adresse du fil rss de la rubrique "Enseigner" du site de la DANE (il s'agit de la rubrique 80) se compose ainsi :

http://ww2.ac-poitiers.fr/dane/spip.php?page=backend&id\_rubrique=80

## **2. La création de la rubrique**

Exemple : on veut créer une rubrique "Scénarios" sur son site qui reprendra dynamiquement le contenu de la rubrique éponyme

du site de la DANE.

- Créer une rubrique et la nommer "*Scénarios*" ;
- compléter le descriptif avec le nom du site distant ;
- enregistrer.

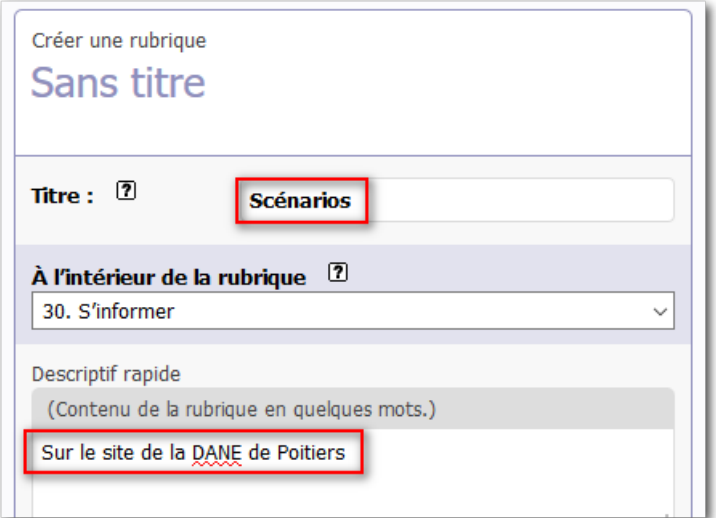

# **3. La syndication du site**

- cliquer sur le bouton "Référencer un site" dans cette nouvelle rubrique ;
- compléter le titre, l'adresse, la description et l'adresse du fil rss de la rubrique du site de la MATICE (cf. partie 1) ;

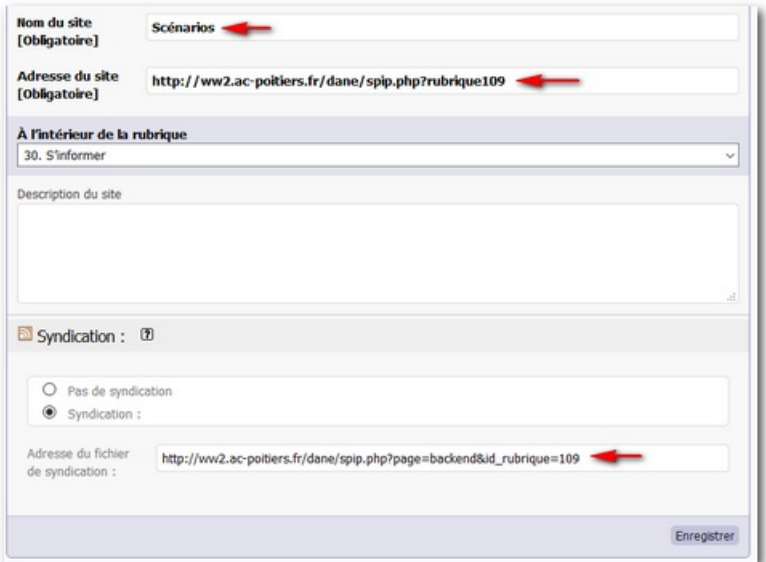

- enregistrer.
- noter le numéro du site (encadré de gauche)

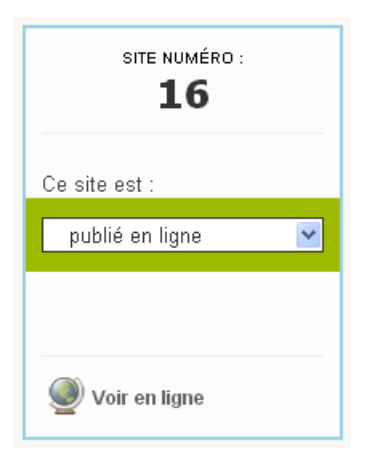

# **4. La redirection de la rubrique**

● Ouvrir à nouveau la rubrique et mettre en place la redirection (cf. chapitre "[Redirection](http://ww2.ac-poitiers.fr/guide/spip.php?article45&debut_page=2#sommaire_1) depuis une rubrique  $Z''$ ) en copiant-collant l'URL du site syndiqué (précédée de deux caractères =) dans le champ "Texte explicatif" de la rubrique. Cette URL se construit selon la syntaxe suivante :

http://ww2.ac-poitiers.fr/mon-site/spip.php?siteX où X représente le numéro du site sus-cité.

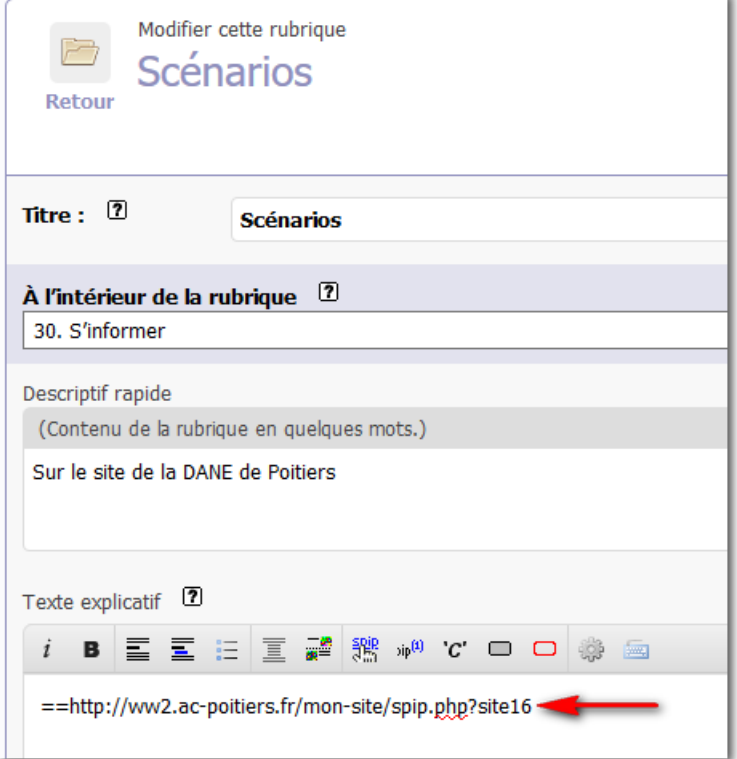

• Enregistrer

# **Le contenu affiché de la rubrique**

A présent, lorsque l'on clique sur cette nouvelle rubrique, elle affiche dynamiquement les articles (titre, descriptif et lien) de la rubrique "Ateliers TICE, formations" du site de la MATICE.

Remarque : il est possible de procéder à l'identique mais d'utiliser un article plutôt qu'une sous rubrique pour afficher le fil d'actualité (cf. chapitre "[Redirection](http://sr13-pedaspip-01.in.ac-poitiers.fr/guide/spip.php?article45&debut_page=2#sommaire_2) depuis un article)". Il conviendra de copier l'adresse relative du site syndiqué dans le champ "REDIRECTION" de cet article.

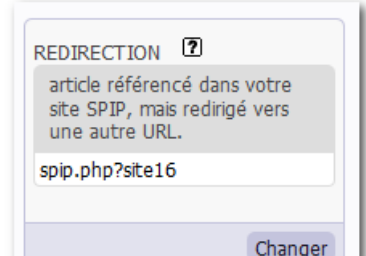

Il est possible d'utiliser ce mode opératoire pour afficher dynamiquement sur son site le contenu d'un site distant, à la condition qu'il s'agisse d'un site institutionnel.

#### **Messagerie SPIP**

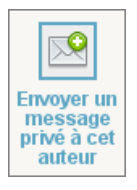

La messagerie interne de SPIP (*Envoyer un message privé à cet auteur*) ne renvoie pas les courriels sur la boîte académique. Aussi, si vous utilisez ce service, il faut savoir que la personne à qui vous écrivez ne pourra lire votre message que lorsqu'elle sera **connectée à son espace privé**.

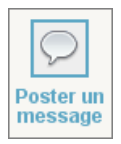

Le bouton "*Poster un message*" (placé au pied des articles) permet pour les articles proposés à l'évaluation de mettre en place, sur le mode du comité de rédaction, un fil de commentaires entre les rédacteurs du site.

#### **Dossier upload de SPIP**

Ce dossier de dépôt est mis à disposition des sites d'établissement uniquement (les sites pédagogiques bénéficiant chacun d'un espace FTP dédié : contacter le [webmestre](http://ww2.ac-poitiers.fr/guide/spip.php?page=mail&m=webmaster) pour recevoir les codes d'accès à cet espace).

La fonction "Ajouter une image ou un document" de SPIP est limité à 32 Mo. Pour déposer un fichier supérieur à cette taille dans le site, il faut transmettre ces fichiers au webmestre par l'intermédiaire de l'application **Échange de fichiers** située dans la colonne de droite de l'intranet académique.

## **Utilisation du répertoire "upload" :**

Une fois ces fichiers déposés dans le répertoire *upload* de SPIP, on les retrouve dans la boîte "*Ajouter une image ou un document*" de l'espace d'édition.

- Il suffit de cliquer sur le lien "*le serveur*" situé dans la boîte "*Ajouter une image ou un document*" pour découvrir un menu déroulant précédé de l'indication "*Vous pouvez sélectionner un fichier du dossier...* ".
- Il reste à sélectionner le ou les fichier(s), de cliquer sur le bouton "Choisir" et de procéder ensuite comme pour un téléchargement classique (titre, descriptif...).

<span id="page-11-0"></span>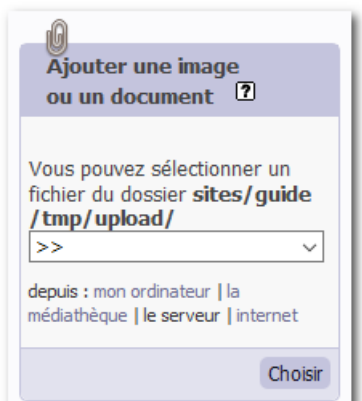

#### **Calendrier**

Il est possible d'insérer un calendrier dans la colonne de droite d'une rubrique ou d'un article<sup>[9](#page-19-8)</sup> et d'y faire apparaître les

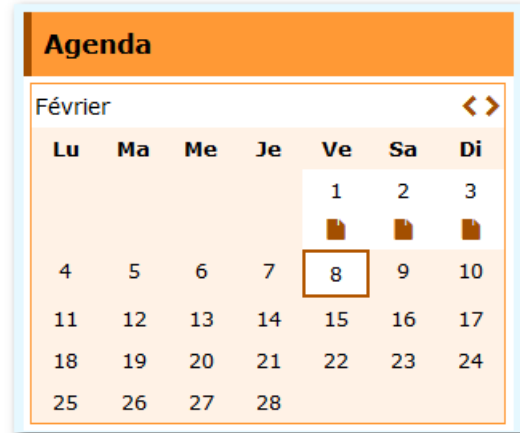

# **Afficher le calendrier sur la page d'accueil**

L'affichage du calendrier sur la page d'accueil se gère avec les widgets :

Gérer les [widgets](http://sr13-pedaspip-01.in.ac-poitiers.fr/guide/spip.php?article119) du site

# **Afficher le calendrier à droite d'une rubrique ou d'un article**

▶ choisir le mot clé *"calendrier\_visible"* $^{10}$  $^{10}$  $^{10}$  dans le groupe "Gestion Calendrier" de la rubrique ou de l'article en question.

<span id="page-12-0"></span>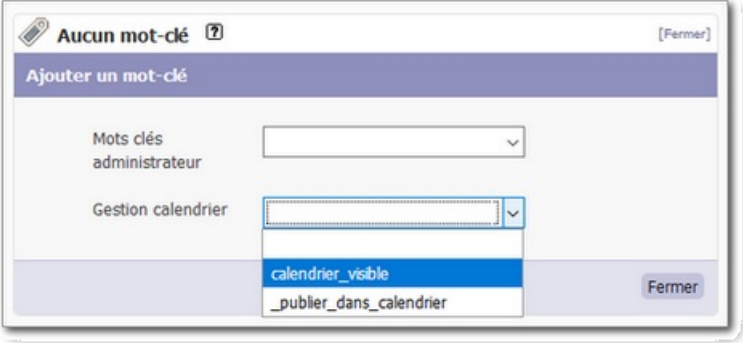

# **Afficher un article dans le calendrier**

 choisir le mot clé *"\_publier\_dans\_calendrier"* [2](#page-19-1) dans le groupe "Gestion Calendrier" de l'article. Ce dernier apparaîtra dans le calendrier à sa date de publication.

<span id="page-12-1"></span>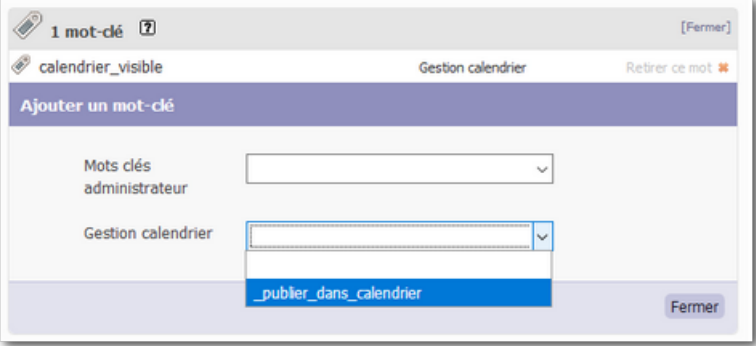

 par l'ajout d'une balise dans l'article (à placer tout en haut de l'article), il est possible d'indiquer la ou les **dates** où vous souhaitez faire apparaître l'article dans le calendrier (cas où la date de publication n'est pas pertinente $^{11})$  $^{11})$  $^{11})$  :

• cliquer en haut de votre article pour faire apparaître le curseur (C'est là que la balise <calendrier> viendra se positionner) ;

cliquer sur le bouton "*Date d'affichage dans le calendrier*" de la barre d'outils (étapes 1 et 2 de l'image ci-contre) ;

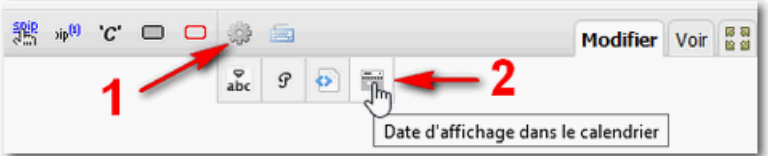

• la balise <calendrier|jj/mm/aaaa> se trouve insérée dans l'article. Remplacer la date par celle de votre choix. Exemple : <calendrier|15/02/2019> (l'article s'affiche dans le calendrier au 15 février 2019).

 Si vous souhaitez afficher l'article à plusieurs dates, il suffit d'ajouter les dates en question dans la même balise en les séparant avec un tiret (touche 6).

Exemple : <calendrier|15/02/2019-18/02/2019> (l'article s'affiche dans le calendrier au 15 et 18 février 2019).

Nota bene : le titre de l'article s'affiche automatiquement dans le calendrier sous forme de bulle au passage du pointeur de la souris.

# **Les applications LearningApps**

Pour insérer une application [LearningApps](http://learningapps.org/) $G$  dans un article SPIP :

- 1. afficher l'application à insérer ;
- 2. copier l'adresse de cette application proposée dans la barre d'adresse du navigateur ;
- 3. ouvrir l'article SPIP en mode édition ;
- 4. cliquer sur le lien "*internet*" situé dans la boîte Ajouter une image ou un [document](http://sr13-pedaspip-01.in.ac-poitiers.fr/guide/sites/guide/IMG/png/boite-ajout-internet.png) ;
- 5. coller le lien dans ce champ de saisie ;
- 6. cliquer sur le bouton "*Choisir*" ;
- 7. copier la balise <embXX|center> du document importé ;
- 8. positionner votre curseur à l'endroit voulu puis coller cette balise ;
- 9. enregistrer l'article.

## **Les cartes heuristiques : FreeMind & Freeplane**

Il est possible d'insérer dynamiquement une carte [FreeMind](http://fr.wikipedia.org/wiki/FreeMind)  $G$  ou [Freeplane](http://fr.wikipedia.org/wiki/Freeplane)  $G$  dans un article SPIP :

- télécharger le fichier .mm comme un document classique ;
- insérer sa balise <docxx> dans l'article, à l'endroit souhaité ;
- remplacer "doc" par "emb" (comme pour les documents multimédias <docxx> devient <embxx>);
- la carte heuristique s'affiche dans l'article (500 px de large) ;
- un lien "plein écran" permet d'ouvrir la carte dans une nouvelle fenêtre.
- Ci-dessous un exemple proposé en éducation civique.

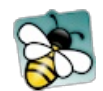

**Les droits et devoirs du citoyen** [\(Mindmap](http://sr13-pedaspip-01.in.ac-poitiers.fr/guide/sites/guide/IMG/mm/droits_devoirs-synthese.mm) de 8.9 ko)

Nota bene : pour proposer le fichier au téléchargement, il suffit -comme pour un fichier classique- d'insérer la balise <docx> à l'endroit souhaité.

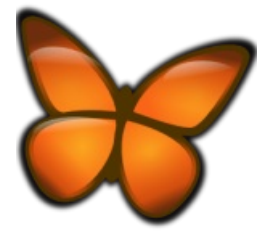

freemind logo CC by-sa

# **Google maps**

Il est possible d'insérer une *Google map* interactive dans un article spip sans devoir insérer du code html dans le champ d'édition (ce qui est interdit par la charte des [auteurs](http://sr13-pedaspip-01.in.ac-poitiers.fr/guide/spip.php?article49&debut_page=0#sommaire_3)).

- 1. préparer sa carte dans [Google](https://www.google.fr/maps) maps $\mathbb{Z}$ ;
- 2. cliquer sur l'icône symbolisant le menu en haut à gauche de cette carte ;
- 3. cliquer sur "*Partager ou intégrer la carte*" ;
- 4. copier dans l'onglet "*Intégrer une carte*" le code proposé ;
- 5. ouvrir l'article SPIP en mode édition ;
- 6. cliquer sur le lien "*internet*" situé dans la boîte Ajouter une image ou un [document](http://sr13-pedaspip-01.in.ac-poitiers.fr/guide/sites/guide/IMG/png/boite-ajout-internet.png) ;
- 7. coller le code dans ce champ de saisie ;
- 8. cliquer sur le bouton "*Choisir*" ;
- 9. saisir un titre à ce nouveau [document](http://sr13-pedaspip-01.in.ac-poitiers.fr/guide/spip.php?article42&debut_page=8#titre_document) ;
- 10. copier la balise <embXX|center> du document importé ;
- 11. positionner votre curseur à l'endroit voulu puis coller cette balise ;
- 12. enregistrer l'article.

## **Géoportail**

Il est aussi possible d'ajouter des cartes interactives issues du site [Géoportail](http://www.geoportail.gouv.fr/accueil).<sup>7</sup>.

- 1. préparer sa carte dans [Géoportail](http://www.geoportail.gouv.fr/moncompte/login)<sup>7</sup>;
- 2. cliquer sur l'icône située en haut à droite de la carte ;
- 3. copier le lien proposé dans le champ "*Lien permanent vers la carte*" ;
- 4. ouvrir l'article SPIP en mode édition ;
- 5. cliquer sur le lien "*internet*" situé dans la boîte Ajouter une image ou un [document](http://sr13-pedaspip-01.in.ac-poitiers.fr/guide/sites/guide/IMG/png/boite-ajout-internet.png) ;
- 6. coller le lien dans ce champ de saisie ;
- 7. cliquer sur le bouton "*Choisir*" ;
- 8. saisir un titre à ce nouveau [document](http://sr13-pedaspip-01.in.ac-poitiers.fr/guide/spip.php?article42&debut_page=8#titre_document) ;
- 9. copier la balise <embXX|center> du document importé ;
- 10. positionner votre curseur à l'endroit voulu puis coller cette balise ;
- 11. enregistrer l'article.

## **OpenStreetMap**

[OpenStreetMap](https://www.openstreetmap.org/#map=10/46.5546/0.0556) C'est un service de cartographie libre qui tout comme Google Maps est en mesure de proposer la consultation d'un itinéraire (en voiture, à pied ou à vélo) ou la création de cartes [personnalisées](https://umap.openstreetmap.fr/fr/) $\mathbb{Z}$ .

Il est maintenant possible d'insérer ces cartes interactives dans un article de SPIP en suivant la procédure suivante :

- 1. préparer sa carte dans  $uMap \overline{G}$  $uMap \overline{G}$ ;
- 2. cliquer sur l'icône de "Exporter et partager la carte" :  $\bigotimes$
- 3. copier tout le code situé dans l'encadré *Intégrer la carte dans une iframe* ;
- 4. ouvrir l'article SPIP en mode édition ;
- 5. cliquer sur le lien "*internet*" situé dans la boîte Ajouter une image ou un [document](http://sr13-pedaspip-01.in.ac-poitiers.fr/guide/sites/guide/IMG/png/boite-ajout-internet.png) ;
- 6. coller le lien dans ce champ de saisie ;
- 7. cliquer sur le bouton "*Choisir*" ;
- 8. saisir un titre à ce nouveau [document](http://sr13-pedaspip-01.in.ac-poitiers.fr/guide/spip.php?article42&debut_page=8#titre_document) ;
- 9. copier la balise <embXX|center> du document importé ;
- 10. positionner votre curseur à l'endroit voulu puis coller cette balise ;
- 11. enregistrer l'article.

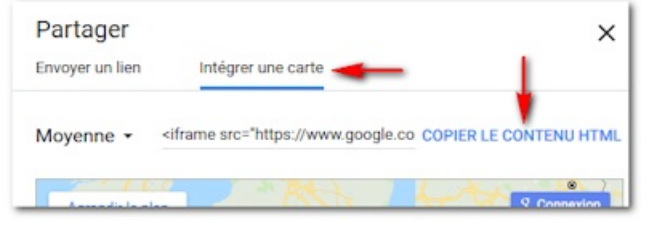

[Sozi](http://www.framasoft.net/article5176.html)  $C$  est un logiciel libre qui génère une image au format SVG afin d'obtenir le même comportement qu'une animation Prezi, logiciel dont il s'est inspiré.

Pour [insérer](http://ww2.ac-poitiers.fr/guide/spip.php?article44&debut_page=3#sommaire_1) dans un article cette présentation, la procédure est très ressemblante à celle pour insérer une image  $\mathbb{Z}^*$ :

- 1. importer dans SPIP le fichier image SVG créé ;
- 2. saisir un titre à ce nouveau [document](http://sr13-pedaspip-01.in.ac-poitiers.fr/guide/spip.php?article42&debut_page=8#titre_document) ;
- 3. copier la balise <embXX|center> ;
- 4. positionner votre curseur à l'endroit voulu puis coller cette balise ;
- 5. enregistrer l'article.

# **ThingLink**

[ThingLink](https://www.thinglink.com/)  $G$  est un service en ligne qui permet d'ajouter, à une image préalablement importée, des infobulles cliquables. Ces images interactives sont parfaitement compatibles avec les appareils mobiles (smartphone, tablettes etc.). De plus l'application éponyme pour tablette permet de créer ces animations directement sur ces supports. Exemple :

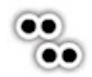

#### **Thinglink de Marie Anne Dupuis** [\(Thinglink](https://www.thinglink.com/scene/780042926313963521)) Découvrir les facteurs d'ambiance

Pour intégrer une image interactive ThingLink :

- 1. cliquer sur le bouton *Partager* ;
- 2. copier dans la nouvelle fenêtre apparue le lien proposé ;
- 3. ouvrir l'article SPIP en mode édition ;
- 4. cliquer sur le lien "*internet*" situé dans la boîte Ajouter une image ou un [document](http://sr13-pedaspip-01.in.ac-poitiers.fr/guide/sites/guide/IMG/png/boite-ajout-internet.png) ;
- 5. coller le lien dans ce champ de saisie ;
- 6. cliquer sur le bouton "*Choisir*" ;
- 7. copier la balise <embXX|center> du document importé ;
- 8. positionner votre curseur à l'endroit voulu puis coller cette balise ;
- 9. enregistrer l'article.

# **Padlet**

[Padlet](https://fr.padlet.com/) C'est un outil collaboratif en ligne qui permet de créer et de partager des murs virtuels sur lesquels, il est possible de déposer des post-it proposant des liens, des documents, des médias etc.

Pour intégrer un Padlet dans un article :

- 1. copier l'adresse du mur proposée dans la barre d'adresse du navigateur ;
- 2. ouvrir l'article SPIP en mode édition ;
- 3. cliquer sur le lien "*internet*" situé dans la boîte Ajouter une image ou un [document](http://sr13-pedaspip-01.in.ac-poitiers.fr/guide/sites/guide/IMG/png/boite-ajout-internet.png) ;
- 4. coller le lien dans ce champ de saisie ;
- 5. cliquer sur le bouton "*Choisir*" ;
- 6. copier la balise <embXX|center> du document importé ;
- 7. positionner votre curseur à l'endroit voulu puis coller cette balise ;
- 8. enregistrer l'article.

## **Genially**

[Genially](https://www.genial.ly/)  $C^*$  est un outil en ligne qui permet de créer des diaporamas ou posters interactifs. Il est ainsi possible d'y intégrer des images, des vidéos etc.

Pour intégrer un genially dans un article :

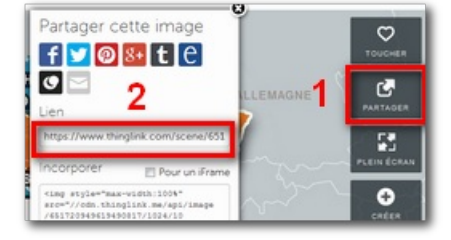

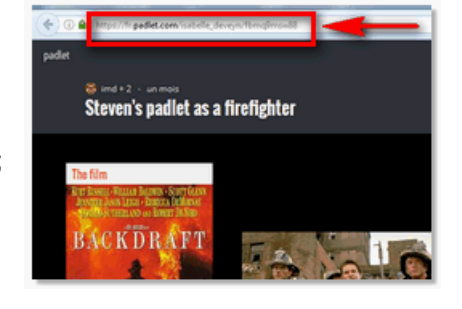

- 1. copier l'adresse du genially proposée dans la barre d'adresse du navigateur ;
- 2. ouvrir l'article SPIP en mode édition ;
- 3. cliquer sur le lien "*internet*" situé dans la boîte Ajouter une image ou un [document](http://sr13-pedaspip-01.in.ac-poitiers.fr/guide/sites/guide/IMG/png/boite-ajout-internet.png) ;
- 4. coller le lien dans ce champ de saisie ;
- 5. cliquer sur le bouton "*Choisir*" ;
- 6. copier la balise <embXX|center> du document importé ;
- 7. positionner votre curseur à l'endroit voulu puis coller cette balise ;
- 8. enregistrer l'article.

# **Cadena SER**

[Cadena](http://www.cadenaser.com/) SER C'est l'une des stations radio les plus écoutées en Espagne. Pour ajouter un lecteur audio issu de ce site dans votre article :

- 1. copier le code proposé sous le lecteur audio (attention à bien copier le code intégral) ;
- 2. ouvrir l'article SPIP en mode édition ;
- 3. cliquer sur le lien "*internet*" situé dans la boîte Ajouter une image ou un [document](http://sr13-pedaspip-01.in.ac-poitiers.fr/guide/sites/guide/IMG/png/boite-ajout-internet.png) ;
- 4. coller le code dans ce champ de saisie ;
- 5. cliquer sur le bouton "*Choisir*" ;
- 6. saisir un titre à ce nouveau [document](http://sr13-pedaspip-01.in.ac-poitiers.fr/guide/spip.php?article42&debut_page=8#titre_document) ;
- 7. copier la balise <embXX|center> du document importé ;
- 8. positionner votre curseur à l'endroit voulu puis coller cette balise ;
- 9. enregistrer l'article.

# **Radio France**

Il est aussi possible d'ajouter sous forme de lecteurs audio les émissions issues des radios de Radio [France](http://www.radiofrance.fr/)  $\mathbb{Z}$ . Sont concernées :

- [France](http://www.franceinter.fr/) Inter $\mathbb{Z}$ :
- [France](http://www.francebleu.fr/) Bleu $C$ :
- France [Culture](http://www.franceculture.fr/)<sup>7</sup>

Pour ajouter un lecteur audio issu de ces sites dans votre article :

- 1. copier l'adresse de l'émission proposée dans la barre d'adresse du navigateur ;
- 2. ouvrir l'article SPIP en mode édition ;
- 3. cliquer sur le lien "*internet*" situé dans la boîte Ajouter une image ou un [document](http://sr13-pedaspip-01.in.ac-poitiers.fr/guide/sites/guide/IMG/png/boite-ajout-internet.png) ;
- 4. coller le lien dans ce champ de saisie ;
- 5. cliquer sur le bouton "*Choisir*" ;
- 6. copier la balise <embXX|center> du document importé ;
- 7. positionner votre curseur à l'endroit voulu puis coller cette balise ;
- 8. enregistrer l'article.

## **Audioblogs Arte Radio**

Les [audioblogs](http://audioblog.arteradio.com/) d'Arte Radio <sup>r</sup> proposent aux internautes la possibilité de créer, de publier et de partager dans un espace personnel des créations sonores avec de brèves descriptions.

Pour ajouter un lecteur audio issu de ce site dans votre article :

- 1. copier l'adresse de l'émission proposée dans la barre d'adresse du navigateur ;
- 2. ouvrir l'article SPIP en mode édition ;
- 3. cliquer sur le lien "*internet*" situé dans la boîte Ajouter une image ou un [document](http://sr13-pedaspip-01.in.ac-poitiers.fr/guide/sites/guide/IMG/png/boite-ajout-internet.png) ;
- 4. coller le lien dans ce champ de saisie ;

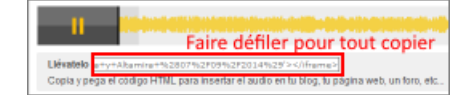

- 5. cliquer sur le bouton "*Choisir*" ;
- 6. copier la balise <embXX|center> du document importé :
- 7. positionner votre curseur à l'endroit voulu puis coller cette balise ;
- 8. enregistrer l'article.

## **Arte Radio**

ARTE [Radio](http://www.arteradio.com/accueil)  $\mathbb{Z}$  est une radio web à la demande. Elle propose des centaines de reportages et créations sonores à écouter à volonté.

Pour ajouter un lecteur audio issu de ce site dans votre article :

- 1. copier l'adresse de l'émission proposée dans la barre d'adresse du navigateur ;
- 2. ouvrir l'article SPIP en mode édition ;
- 3. cliquer sur le lien "*internet*" situé dans la boîte Ajouter une image ou un [document](http://sr13-pedaspip-01.in.ac-poitiers.fr/guide/sites/guide/IMG/png/boite-ajout-internet.png) ;
- 4. coller le lien dans ce champ de saisie ;
- 5. cliquer sur le bouton "*Choisir*" ;
- 6. copier la balise <embXX|center> du document importé :
- 7. positionner votre curseur à l'endroit voulu puis coller cette balise ;
- 8. enregistrer l'article.

# **Audio Lingua**

Audio [Lingua](http://www.audio-lingua.eu/)  $\mathbb Z$ <sup>t</sup> propose des enregistrements au format mp3 en plusieurs langues. Ces ressources audios sont très utiles notamment pour l'entraînement de la compréhension orale.

Pour ajouter un lecteur audio issu de ce site dans votre article :

- 1. copier l'*URL cette ressource* (proposée dans l'article) ;
- 2. ouvrir l'article SPIP en mode édition ;
- 3. cliquer sur le lien "*internet*" situé dans la boîte Ajouter une image ou un [document](http://sr13-pedaspip-01.in.ac-poitiers.fr/guide/sites/guide/IMG/png/boite-ajout-internet.png) ;
- 4. coller le lien dans ce champ de saisie ;
- 5. cliquer sur le bouton "*Choisir*" ;
- 6. copier la balise <embXX|center> du document importé ;
- 7. positionner votre curseur à l'endroit voulu puis coller cette balise ;
- 8. enregistrer l'article.

## **Youtube**

Il est désormais possible d'insérer directement dans un article une vidéo ou une **playlist** [Youtube](https://www.youtube.com/?hl=fr&gl=FR).

Attention : cette possibilité ne dispense pas de vérifier au préalable les droits de publication de la vidéo en question. En effet, les contributeurs peuvent parfois mettre en ligne des vidéos pour lesquelles ils n'ont pas les permissions adéquates.

- 1. copier l'adresse de la vidéo ou de la playlist proposée dans la barre d'adresse du navigateur ;
- 2. ouvrir l'article SPIP en mode édition ;
- 3. cliquer sur le lien "*internet*" situé dans la boîte Ajouter une image ou un [document](http://sr13-pedaspip-01.in.ac-poitiers.fr/guide/sites/guide/IMG/png/boite-ajout-internet.png) ;
- 4. coller le lien dans ce champ de saisie ;
- 5. cliquer sur le bouton "*Choisir*" ;
- 6. copier la balise <embXX|center> du document importé ;
- 7. positionner votre curseur à l'endroit voulu puis coller cette balise :

pour une vidéo, il est possible de paramétrer le lecteur afin de **démarrer la lecture à partir d'un temps précis**. Pour y parvenir, il suffit de saisir en option le temps en secondes à partir duquel la lecture doit commencer.

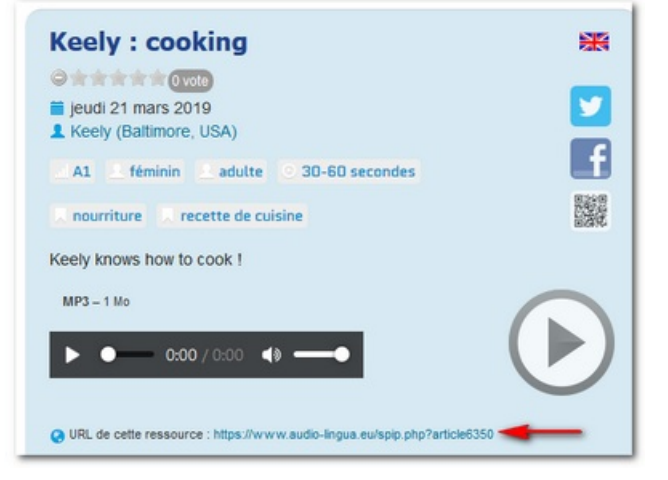

# Exemple : <embXX|center|t=45>

8. enregistrer l'article.

# **O** Remarque :

Pour récupérer le lien d'une vidéo issue d'une playlist, vous devrez :

- 1. cliquer sur le bouton *Partager* proposé sous la vidéo
- 2. cliquer ensuite sur le bouton *Copier* pour ajouter dans le presse papier l'adresse de cette vidéo

#### **Vimeo**

Il est désormais possible d'insérer directement dans un article des vidéos [Vimeo](http://vimeo.com/categories) $\mathbb{Z}$ .

Attention : cette possibilité ne dispense pas de vérifier au préalable les droits de publication de la vidéo en question. En effet, les contributeurs peuvent parfois mettre en ligne des vidéos pour lesquelles ils n'ont pas les permissions adéquates.

- 1. copier l'adresse de la vidéo proposée dans la barre d'adresse du navigateur ;
- 2. ouvrir l'article SPIP en mode édition ;
- 3. cliquer sur le lien "*internet*" situé dans la boîte Ajouter une image ou un [document](http://sr13-pedaspip-01.in.ac-poitiers.fr/guide/sites/guide/IMG/png/boite-ajout-internet.png) ;
- 4. coller le lien dans ce champ de saisie ;
- 5. cliquer sur le bouton "*Choisir*" ;
- 6. copier la balise <embXX|center> du document importé ;
- 7. positionner votre curseur à l'endroit voulu puis coller cette balise ;
- 8. enregistrer l'article.

## **Canal-U**

[Canal-U](https://www.canal-u.tv/) $G$  est la vidéothèque numérique de l'enseignement supérieur. Enseignants et étudiants peuvent y trouver des programmes enrichis de documents pédagogiques et validés par les conseils scientifiques des Universités Numériques Thématiques.

Pour ajouter un lecteur vidéo issu de ce site dans votre article :

- 1. copier l'adresse de la vidéo proposée dans la barre d'adresse du navigateur ;
- 2. ouvrir l'article SPIP en mode édition ;
- 3. cliquer sur le lien "*internet*" situé dans la boîte Ajouter une image ou un [document](http://sr13-pedaspip-01.in.ac-poitiers.fr/guide/sites/guide/IMG/png/boite-ajout-internet.png) ;
- 4. coller le lien dans ce champ de saisie ;
- 5. cliquer sur le bouton "*Choisir*" ;
- 6. copier la balise <embXX|center> du document importé ;
- 7. positionner votre curseur à l'endroit voulu puis coller cette balise ;
- 8. enregistrer l'article.

#### **Insérer des vidéos de grande taille**

Afin d'éviter d'encombrer le serveur du web pédagogique avec des fichiers de grandes tailles, il est impossible d'ajouter un document dont la taille dépasse 30 Mo.

En revanche, par l'intermédiaire d'un accès [FTP](http://fr.wikipedia.org/wiki/File_Transfer_Protocol) & [\(contactez](http://ww2.ac-poitiers.fr/guide/spip.php?page=mail&m=stephane.penaud) nous pour en demander un), il est possible d'insérer une vidéo de grande taille dans un article.

Pour y parvenir :

- 9. déposer par l'intermédiaire du FTP le ou les fichier(s) à insérer dans votre site ;
- 10. copier par l'intermédiaire de la page publique du FTP (ftp://hebergement.ac-poitiers.fr/repertoire-de-votre-discipline/) le lien des fichiers à insérer ;
- 11. ouvrir l'article SPIP en mode édition ;

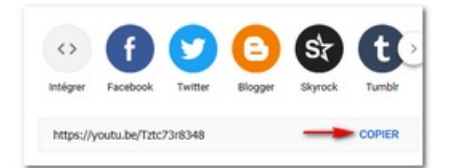

- 12. cliquer sur le lien "*internet*" situé dans la boîte Ajouter une image ou un [document](http://sr13-pedaspip-01.in.ac-poitiers.fr/guide/sites/guide/IMG/png/boite-ajout-internet.png) ;
- 13. coller le lien copié dans ce champ de saisie ;
- 14. cliquer sur le bouton "*Choisir*" ;
- 15. saisir un titre à ce nouveau [document](http://sr13-pedaspip-01.in.ac-poitiers.fr/guide/spip.php?article42&debut_page=8#titre_document) ;
- 16. copier la balise <embXX|center> du document importé ;
- 17. positionner votre curseur à l'endroit voulu puis coller cette balise ;
- 18. enregistrer l'article.

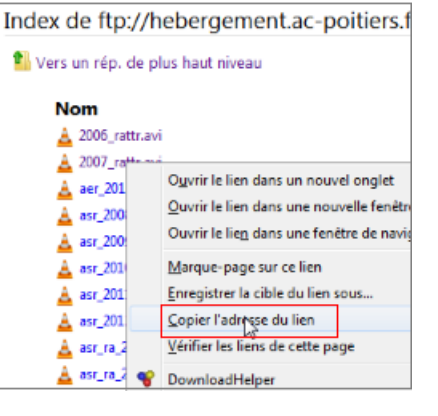

- <span id="page-19-0"></span>[\(1](#page-1-0)) Le mode opératoire est identique pour les rubriques et les sites référencés.
- <span id="page-19-1"></span>[\(2](#page-1-1)) Opération réservée à l'administrateur, accessible à partir du bouton "Maintenance" de SPIP.
- <span id="page-19-2"></span>[\(3](#page-3-0)) L'usage de ce mot clé "static" rend celui de "noportail" superflu !
- <span id="page-19-3"></span>[\(4](#page-6-0)) Insérer des formules mathématiques en **LaTeX** : Article sur [spip.net](http://www.spip.net/fr_article3016.html)
- <span id="page-19-4"></span>[\(5](#page-7-0)) Un flux RSS est un fichier dont le contenu est produit automatiquement en fonction des mises à jour d'un site Web.Les flux RSS sont souvent
- utilisés [...] pour présenter les titres des dernières informations consultables en ligne. cf. [Wikipédia](http://fr.wikipedia.org/wiki/Flux_RSS) $\vec{c}$
- <span id="page-19-5"></span>[\(6](#page-7-1)) Uniquement valable pour les administrateurs.
- <span id="page-19-6"></span>[\(7](#page-8-0)) Cette construction est assez technique et demande une bonne maîtrise de l'interface SPIP.
- <span id="page-19-7"></span>[\(8](#page-8-1)) Au format RSS 2.0.

<span id="page-19-8"></span>[\(9](#page-11-0)) Si vous souhaitez faire apparaître le calendrier dans le corps de l'article, il suffit d'insérer la balise <agenda|center|t=300> à l'endroit souhaité. La balise peut utiliser les options left, center ou right.

t=300 précise la taille du calendrier en pixels (300 px dans l'exemple).

<span id="page-19-9"></span>[\(10](#page-12-0)) cf. chapitre ["Mots-clés"](http://sr13-pedaspip-01.in.ac-poitiers.fr/guide/spip.php?article65&debut_page=3#sommaire_1)

<span id="page-19-10"></span>[\(11](#page-12-1)) Si l'article annonce un séminaire, il est préférable que ce soit la date de celui-ci qui serve de repère et non la date de publication de l'article.

#### **Lien complémentaire**

### Mémento des [raccourcis](http://ww2.ac-poitiers.fr/guide/IMG/pdf/Memento-SPIP-V2.pdf) principaux de SPIP (pdf 19Ko)

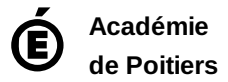

Avertissement : ce document est la reprise au format pdf d'un article proposé sur l'espace pédagogique de l'académie de Poitiers. Il ne peut en aucun cas être proposé au téléchargement ou à la consultation depuis un autre site.